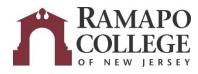

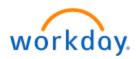

# Adaptive Planning User Guide

June 7, 2023

# **Table of Contents**

| Adaptive Planning – Background                       | 2 |
|------------------------------------------------------|---|
| Technical Requirements                               | 2 |
| Logging into Adaptive Planning                       | 3 |
| User Security – Roles and Levels                     | 5 |
| Dashboards                                           | 6 |
| Navigating Dashboards                                |   |
| Locating Home Dashboard                              |   |
| Budget Office Links                                  |   |
| Accessing Reports                                    | 9 |
| Viewing Reports                                      |   |
| Reports Toolbar                                      |   |
| Unit Reports                                         |   |
| Budget vs Actual Over 4 Years                        |   |
| Unit History                                         |   |
| Unit Report YTD Operating                            |   |
| Viewing the FY23 Budget in Adaptive                  |   |
| Viewing Transaction Detail                           |   |
| Viewing Banner screens FGIBDST, FGIBAVL, and FGITBSR |   |
| FGIBDST – Drilling into Transactions                 |   |
| Budget Requests                                      |   |
| Capital Requests report                              |   |
| Budget Change Requests report                        |   |
| SPIF Requests report                                 |   |
| Help & Contacts                                      |   |
|                                                      |   |

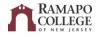

Adaptive is a comprehensive, web-based budgeting and planning tool, which allows for more efficient reporting and streamlines the annual budget process for all units. The same Funds, Organizations (called Levels in Adaptive), Accounts, and Programs located in Banner are used in Adaptive.

With Adaptive, you will be able to oversee and manage your Unit's budgeted and actual expenditures, find data such as detailed and summary reports detailing the following:

- changes between the current fiscal year and the last fiscal year
- approval of Budget Change/Capital/SPIF requests approved and distributed
- budget, actual expense, and encumbrance transactions
- budget availability (as of 6:30 am every morning, the scheduled time at which Adaptive syncs with Banner)

Unless otherwise noted, Banner will still be used to enter requisitions, view PO balances at a glance, process journal entries, etc.

## **Technical Requirements**

|                   | Windows            | Mac                   | Mobile                  |
|-------------------|--------------------|-----------------------|-------------------------|
|                   | Windows 8, 8.1, 10 | OS X 10.11 and higher |                         |
| Internet Explorer | 11                 | n/a                   | Microsoft Surface Pro 4 |
| Edge              | Latest Version     | n/a                   | Microsoft Surface Pro 4 |
| FireFox           | Latest Version     | Latest Version        | n/a                     |
|                   | Latest ESR*        | Latest ESR*           |                         |
| Chrome            | Latest Version     | Latest Version        | Samsung Galaxy S2       |
| Safari            | n/a                | Latest Version        | iPad Pro                |

Adaptive Planning supports the following browsers and platforms:

#### Tablet Supported Pages:

 Only the following pages are supported on tablets: Home, Welcome, Sheets, Assumptions, Report Viewer, Dashboards, Consolidations, Processes, Workflow, Model Overview, Integration Task, and Integration Task Detail.

Call Ramapo **ITS** Support at Ext. 7777 for issues with Internet browsers; **do not** call Adaptive or the Budget Office.

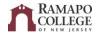

1. Go to <u>https://login.adaptiveinsights.com/app</u> OR to the Budget Office webpage at <u>www.ramapo.edu/budget</u> and click on the "Workday Adaptive Planning" button.

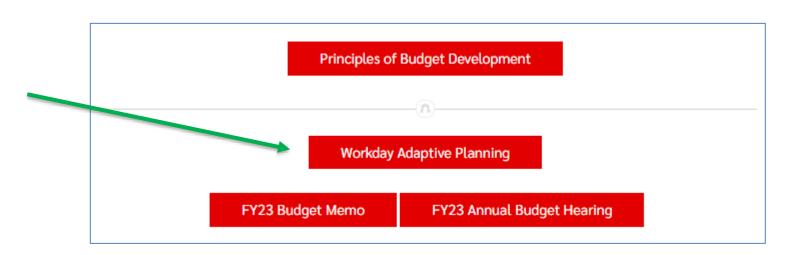

Log in with your Ramapo email address and password. If this is the first time logging in, the password to your login is the first half of your email address (without @ramapo.edu).

Example: Username: budget@ramapo.edu Password: budget

- If a user has forgotten their password, please contact Chris Tredici at <u>ctredic1@ramapo.edu</u> to reset the password. NOTE: Do <u>not</u> click on the "Forgot your password?" link.
- Once you log in, you will be directed to reset your password. Simply fill in the textboxes under the "Password" section. Your old password is the first half of your email address (without @ramapo.edu). Enter your new password of preference in the "New password" textbox, and again in the "Verify new password" textbox.

| Old password:       |   |  |
|---------------------|---|--|
| New password:       |   |  |
| New password.       | 1 |  |
| erify new password: |   |  |

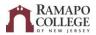

• To change a password after logging in, go to the upper right corner of the home page. Click on your icon and select View Profile.

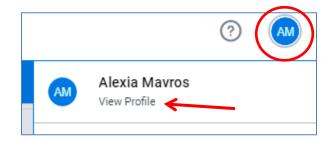

At the top right of your screen, enter the old password, a new password, and then verify the new password. Click save at the bottom of the page.

| Password Old password: New password: Verify new password: My avatar                                                                                       |
|----------------------------------------------------------------------------------------------------|
| O AM Default avatar     Default avatar     Choose File No file chosen     (Image requirements: JPG, PNG. Your avatar will be resized to     50x50 pixels) |
| on the "New Group" button to begin.<br>ew Group                                                                                                    |
| Done                                                                                                    |

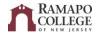

Each user is assigned both a Role and a Level or a series of Levels, depending on how many units the user is managing. Due to a limited number of seats, each unit can only have a maximum of two users.

**Seat Types** enable a user to perform certain functions such as entering data in sheets or accessing reports.

- **Contributor Seat:** users can enter and save data on planning sheets (budgets, forecasts, workforce plans or other models); and create, view and share web-based reports, access OfficeConnect, create, view, and share dashboards
- View Seat: users can view planning sheets (budgets, forecasts, workforce plans); view reports; create and save personal reports, view dashboards, drill down from reports

**Levels** (also known as "orgs" or "organizations" in Banner, and the "O" in "FOAP") provide access to data for the appropriate areas of the College. Some users may have access to more than one Level.

- Access to reports is granted by Level.
- If a user tries to drill into data they normally do not have access to, the system will not allow a user to drill any further and will display an error message or show no data.
- Access cannot be granted by folder, nor can reports be assigned to an individual user.

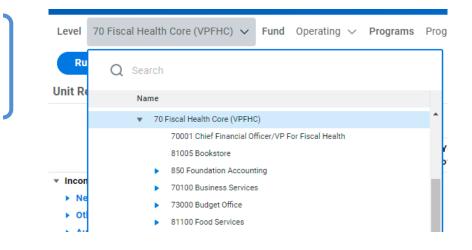

Users will only see those Levels that they have been given access to in the dropdown selectors in reports.

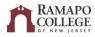

# Dashboards

Dashboards are available to all users and can be accessed from the navigation menu (Ramapo College icon, top left corner) at any time.

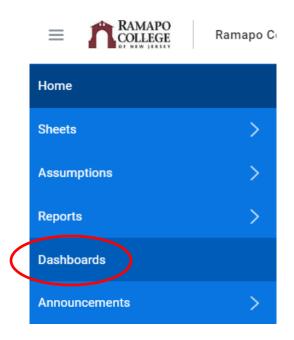

All dashboards are categorized and grouped within certain perspectives based on the nature or purpose of it. For example, all Deans have access to the Dean perspective. This perspective reflects general financial information for which Deans are responsible to review on a timely basis.

The main perspective that is available to all users is the Unit Specific perspective. It shows availability, budget vs. actual, and any outstanding budget requests with their available balances. This particular perspective provides more of a visual in correspondence to the reports created for transactions and forecasting.

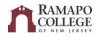

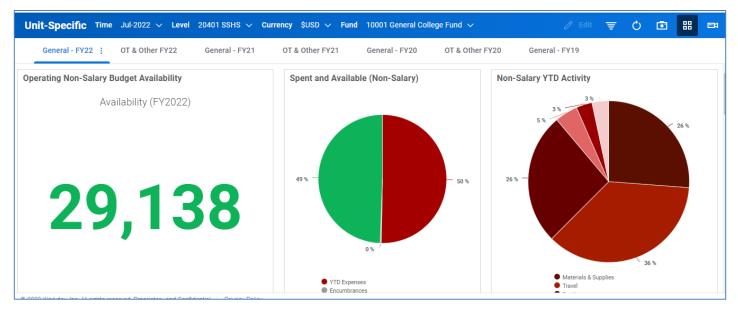

To access the Unit Specific perspective:

- 1. Go to Dashboards and click Shared.
- 2. You may have to scroll Down to view the Unit Specific perspective

Once the perspective loads, be sure to enter the correct level and fund combination based on the FOAP of your unit. Also be sure the level selected is not a rollup level (org/fund code ending in a 0, with few exceptions). The example below reflects a rollup view of the dashboard.

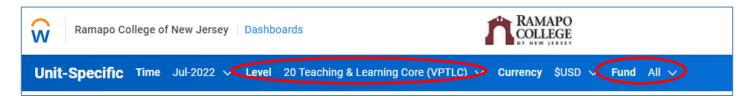

To fix, click on the drop down menu for both the org and the fund to make a selection.

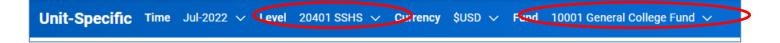

For more information on Dashboards and how to view them, please contact the Budget Office at budget@ramapo.edu.

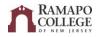

# **Navigating Dashboards**

#### **Locating Home Dashboard**

• Click on the Ramapo College icon in the top left corner.

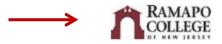

Ramapo College of New Jersey

• Click on the desired page.

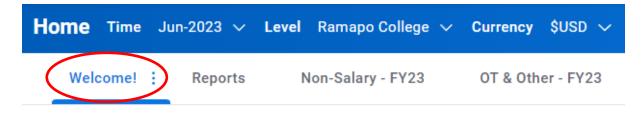

## **Budget Office Links**

The Home Dashboard contains links to <u>the Budget Office files</u> including the Budget Office Homepage, Adaptive Planning/Banner Finance Resources, Account Codes, RCNJ Fringe Rates, Adaptive User Manual, the Budget Calendar, and much more. The Budget Office also has an intranet site which hosts all budget training and instructional videos pertaining to the annual budget process and Adaptive.

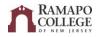

# **Accessing Reports**

• Click on the Ramapo College icon in the top left corner.

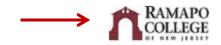

Ramapo College of New Jersey

• From the navigation menu, click on Reports.

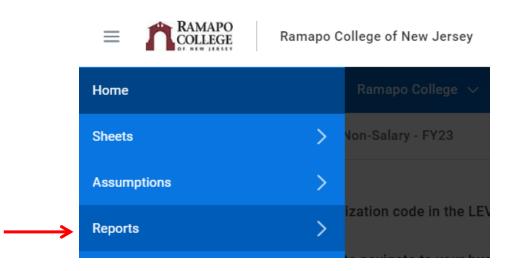

## **Viewing Reports**

To view more than one report simultaneously, there are two options:

- 1. Hold down the CTRL key and click on "Reports" next to the Navigation Icon. A new tab to the Reports page will open. From there, you may open a new report without affecting the old one.
- 2. Click & Hold the "Reports" link next to the Navigation Icon. Keep holding and drag the link to the top of the browser to open a new tab. Open a report in the new tab.

**NOTE:** If you adjust the parameters of the report, be sure to click "Run Report" in order to refresh the report.

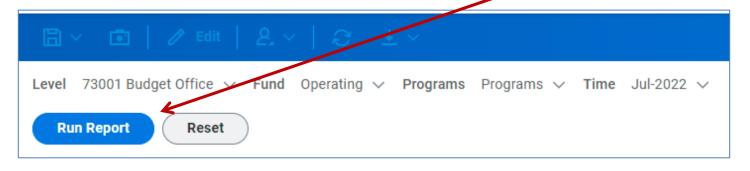

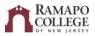

Some reports may have **Rollups**, or consolidations of multiple accounts. To view details of Rollups:

- Click on the blue arrow next to the Rollup to see a breakdown of the Rollup.
- Click on the gray arrow next to the Rollup to see only the total of that account category.
  - a. NOTE: Rollups can be broken down more than once

|                                             | <ul> <li>Non-Salary Expenditures</li> </ul> |
|---------------------------------------------|---------------------------------------------|
| <ul> <li>Non-Salary Expenditures</li> </ul> | 70A1 Non-Salary Pool                        |
| 70A1 Non-Salary Pool                        | 🔹 🔻 70A2 Materials And Supplies             |
| >70A2 Materials And Supplies                | 7011 Office Supplies                        |
| 70A3 Fuel And Utilities                     | 7014 Copier Charge                          |
| 70A4 Travel                                 | 7016 Medical Supplies                       |
| 70A5 Services                               | 7019 Signage                                |
| 70A6 Dues Membrships & Subscriptions        | 7022 Supplies & Materials                   |

Some reports may have a **page size drop down menu** at the bottom. Change the size to 1000 to ensure all data is shown in the report. After clicking on a page size, the report should automatically reload and should show the total number of rows.

**NOTE:** All reports default to a page size of 50 rows. This is to reduce load time and congestion within the system. The default setting cannot be changed.

|                           | 5        |
|---------------------------|----------|
|                           | 25       |
|                           | 50       |
|                           | 100      |
|                           | 500      |
| Total Number of Rows: 1   | 1000     |
| 🕅 🖣 🛛 Page 1 📄 🖉 🖓 Page S | ize 50 V |

To return to the reports folder, click on "Reports" next to the Navigation Icon. To return to the main reports page, go to the navigation menu and select "Reports".

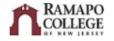

Ramapo College of New Jersey

Reports / Adjustments to Original Budget

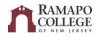

## **Reports Toolbar**

At the top right of each report is a set of icons and buttons to help breakdown reports. The picture below displays the buttons discussed in this section, in order from left to right.

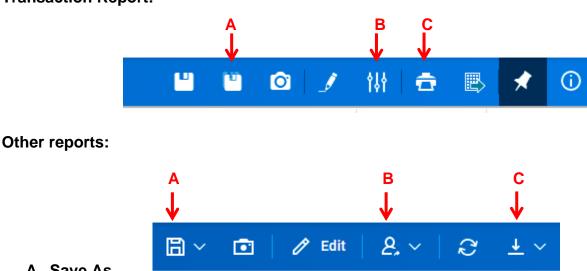

#### **Transaction Report:**

#### A. Save As

- Used to save reports as personal reports.
- 1. Filter the report to your preference using user-defined parameters (level/org, fund selection) or the Filter button (discussed next in this section).
- 2. Click on the Save As icon
- 3. In the Save Report pop up window, name the new report to your preference. Then, click on the radio button next to "Sharing" labelled "Personal Report." Click Save.

| Save Report    |                                 | ×   |
|----------------|---------------------------------|-----|
| Name*          | Unit Report                     |     |
| Description    | Add description                 |     |
| Default output | HTML Report 🔻                   |     |
| Sharing        | Personal report O Shared report |     |
| Save in        | Personal Reports 🔹              |     |
|                |                                 |     |
|                | Save Can                        | cel |

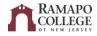

**NOTE:** If a user leaves a filtered report, the filter will be lost when the user goes back to the report. Save Reports in Personal Folders by selecting the "Save As" icon to keep filters for later use of the report (see next section regarding the Reports Toolbar). Be sure not save over the original report. Should this happen, please contact <u>budget@ramapo.edu</u> for assistance.

#### **B. Email Report**

You may also email reports to other Adaptive users. **NOTE:** To share Adaptive Reports, the email recipient <u>must</u> be an Adaptive User and will only view data they have access to, no matter what the report is filtered to.

- 1. Open the desired Shared Report (any report not saved as a personal report).
- Click on the Share Report icon. Then, click on the plus sign next to the "To" textbox to select a contact or contacts. Click on the "Available Users" tab. NOTE: DO NOT MAKE A SELECTION FROM THE AVAILABLE GROUPS TAB. You may also change the body and subject of the email if you wish. Double-click on a user from the list, then click "OK".

|                                                                                       | Send Notif      | cation                                                                                                    | ×           |
|---------------------------------------------------------------------------------------|-----------------|----------------------------------------------------------------------------------------------------|-------------|
|                                                                                       | То              | Select one or more recipients                                                                                                    |             |
|                                                                                       | Cc              | Select one or more recipients                                                                                                    | <b>— —</b>  |
|                                                                                       | Subject         | Workday Adaptive Planning Report: Adjustments to C                                                                                                    | Driginal Bu |
|                                                                                       | Message         | Alexia Mavros has sent you a link to this Workday Ad<br>Planning report: Adjustments to Original Budget. To v<br>report, please click on the link below. |             |
|                                                                                       |                 | Send a copy to myself ttps://login.adaptiveinsights.com/app?r=MTEyNzEsU Send                                                                             | ,           |
| ect Recipients                                                                        |                 |                                                                                                    | ×           |
| Available Group                                                                       | Available Users | Available Levels Selected Recipients                                                                                                    | Q           |
| Access<br>Adaptive Users<br>Judget<br>Director/AVP/VP<br>acclifites<br>Girsten<br>IPs |                 | >>><br><<                                                                                                    | *<br>*      |
|                                                                                       |                 | OK Cancel                                                                                                    |             |

3. Be sure to check the box to send a copy of the email to yourself. This is because the email is not connected to your Ramapo Gmail account, and will not be recorded in your sent mailbox.

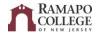

4. Click send.

The recipient will receive an email from <u>no-reply@adaptiveinsights.com</u>. If the recipient cannot locate the email, please ask that they check their Spam or Junk folder. Should you have any questions or concerns, please contact Chris Tredici at <u>ctredic1@ramapo.edu</u>.

#### C. Printable View & Download Report

- Both used to export reports to Excel. **Download Report** can also export to a PDF file:
- 1. Filter a report to the correct Level/Org. Be sure to press the play button to refresh the report. Open all account rollups by clicking the expand (+) button next to each. Once the report is in Excel, the option to expand roll-ups is not possible.
- Either click on the printer icon or the arrow for the export icon. If a user clicks the Download Report button, select "Download to Excel" or "Download to PDF". Please be advised that exporting to PDF has limited formatting and will only export in Portrait orientation. For this reason, Excel is the recommended format.

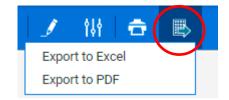

- 3. Choose a location to save the Excel or PDF file and click save. Open the file. **NOTE:** Every browser works differently, so saving options may vary. The report may also open automatically.
- 4. The Excel file will display the report uploaded from Adaptive.
  - a. NOTE: To see a breakdown of Rollups in Excel, Rollups must be broken down in Adaptive before the export. Once the report is uploaded to Excel, hiding or revealing Rollups is not possible.

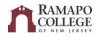

# **Unit Reports**

Report data provides information based on the Level access assigned to each user. After going to the reports page, click on "Reports" under the Unit Reports folder to view reports such as:

- A. Budget vs Actual Over 4 Years
- B. Unit History Operating or Unit History All Funds
- C. Unit Report YTD Operating or Unit Report YTD All Funds
- 1. Go to Reports.
- 2. Go to Shared Reports>Unit Reports.

Almost every report can be filtered by Fund, Level/Org, or Program. Search accordingly (as used in Banner). (Ex: Budget Office = 73001)

• Be sure to click "Run Report" to refresh the report

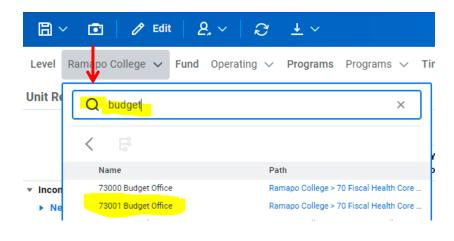

#### **Budget vs Actual Over 4 Years**

- Displays Original Budget in comparison to the Actual Budget for current and previous years
- Filter by Level/Org or Program

| Ramapo College of New Jersey               | r / Budget vs                | Actual Over 4 | Years       |             |                         | 1            | RAMAPO      |             |                         |              |             |             |                         |             | Ċ           | ?           |
|--------------------------------------------|------------------------------|---------------|-------------|-------------|-------------------------|--------------|-------------|-------------|-------------------------|--------------|-------------|-------------|-------------------------|-------------|-------------|-------------|
| 🖹 ~ 💼   🖋 Edit   🔗 🗸                       | ∥ Edit   $𝔅 ∨$   $𝔅$ · $± ∨$ |               |             |             |                         |              |             |             |                         |              |             |             |                         | D 🖻 ~       |             |             |
| Level Fund Operating V Programs Programs V |                              |               |             |             |                         |              |             |             |                         |              |             |             |                         |             |             |             |
| Budget vs Actual Over 4 Years              |                              |               |             |             |                         |              |             |             |                         |              |             |             |                         |             |             |             |
|                                            |                              | FY            | 2020        |             |                         | FY2          | 021         |             |                         | FY2          | 022         |             |                         | FY2         | 023         |             |
|                                            | Original Budget<br>2020      | Actuals       | \$ Variance | % of Budget | Original Budget<br>2021 | Actuals YTD  | \$ Variance | % of Budget | Original Budget<br>2022 | Actuals YTD  | \$ Variance | % of Budget | Original Budget<br>2023 | Actuals YTD | \$ Variance | % of Budget |
| ▼ Income                                   |                              |               |             |             |                         |              |             |             |                         |              |             |             |                         |             |             |             |
| Net Tuition & Fees                         | 0                            | (18,432)      | (18,432)    | 0.0%        | 0                       | (27,197)     | (27,197)    | 0.0%        | 0                       | (7,900)      | (7,900)     | 0%          | 0                       | 0           | 0           | 0           |
| Other Income                               | 0                            | 0             | 0           | 0.0%        | 0                       | 0            | 0           | 0.0%        | 180,000                 | 93,107       | (86,893)    | 52%         | 100,000                 | 0           | (100,000)   | 0           |
| Auxiliary Enterprise Revenue               | 7,931,500                    | 7,114,173     | (817,327)   | 89.7%       | 3,084,346               | 1,002,694    | (2,081,652) | 32.5%       | 7,266,000               | 5,924,984    | (1,341,016) | 82%         | 6,819,692               | 0           | (6,819,692) | 0           |
| Total Income                               | 7,931,500                    | 7,095,742     | (835,758)   | 89.5%       | 3,084,346               | 975,497      | (2,108,849) | 31.6%       | 7,446,000               | 6,010,191    | (1,435,809) | 81%         | 6,919,692               | 0           | (6,919,692) | 0           |
| <ul> <li>Expenses</li> </ul>               |                              |               |             |             |                         |              |             |             |                         |              |             |             |                         |             |             |             |
| ► Salaries & Wages                         | 3,472,064                    | 3,794,426     | (322,362)   | (109.3%)    | (517,809)               | 3,884,174    | (4,401,982) | 750.1%      | 4,419,738               | 4,738,743    | (319,005)   | (107%)      | 5,268,264               | 0           | 5,268,264   | 0           |
| Non-Salary Expenditures                    | 14,051,008                   | 15,964,371    | (1,913,363) | (113.6%)    | 10,064,242              | 9,087,289    | 976,953     | (90.3%)     | 20,594,493              | 14,275,453   | 6,319,040   | (69%)       | 16,507,942              | (5,103)     | 16,513,045  | 0           |
| Total Expenses                             | 17,523,072                   | 19,758,797    | (2,235,725) | (112.8%)    | 9,546,433               | 12,971,462   | (3,425,029) | (135.9%)    | 25,014,232              | 19,014,196   | 6,000,035   | (76%)       | 21,776,205              | (5,103)     | 21,781,308  | 0           |
| Statement of Net Position                  | (9,591,572)                  | (12,663,056)  | (3,071,484) | 132.0%      | (6,462,087)             | (11,995,965) | (5,533,878) | 185.6%      | (17,568,232)            | (13,004,005) | 4,564,226   | 74%         | (14,856,513)            | 5,103       | 14,861,616  | 0           |
| Statement of Net Position %                | (120.9%)                     | (178.5%)      | (0.6)       | 147.6%      | (209.5%)                | (1.229.7%)   | (1.020.2%)  | 586.9%      | (235.9%)                | (216.4%)     | 19.6%       | 91.7%       | (214.7%)                | 0.0%        | 214.7%      | 0.0         |

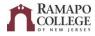

#### **Unit History**

**NOTE:** There are several Unit History reports, all show data from a different perspective.

- Displays Revenue and Expense Rollup for past six fiscal years and current YTD
- Filter by Level/Org or Fund

| Ramapo College of New Jersey                  | Reports / Unit Histor | y Operating |          |             |          | n           | RAMAPO   |              |          |              |          |              |          |            |      |
|-----------------------------------------------|-----------------------|-------------|----------|-------------|----------|-------------|----------|--------------|----------|--------------|----------|--------------|----------|------------|------|
| 🗟 ~ 💼   🥒 Edit   🔗 ~                          | 1 8 ± ~               |             |          |             |          |             |          |              |          |              |          |              |          |            |      |
| Level                                         | 🗸 Fund Operating 🗸    | Programs Pr | ograms 🗸 |             |          |             |          |              |          |              |          |              |          |            |      |
| Init History Operating                        |                       |             |          |             |          |             |          |              |          |              |          |              |          |            |      |
|                                               |                       |             |          |             |          |             |          | Actuals      |          |              |          |              |          |            |      |
|                                               | FY2016                | FY2017      | % Change | FY2018      | % Change | FY2019      | % Change | FY2020       | % Change | FY2021       | % Change | FY2022       | % Change | YTD FY2023 | % Ch |
| <ul> <li>Income</li> </ul>                    |                       |             |          |             |          |             |          |              |          |              |          |              |          |            |      |
| Net Tuition & Fees                            | 1,178,432             | 1,212,416   | 3%       | 20,745      | (98%)    | (37,425)    | (280%)   | (18,432)     | (51%)    | (27,197)     | 48%      | (7,900)      | (71%)    | 0          | (100 |
| <ul> <li>Other Income</li> </ul>              | 0                     | 0           | 0%       | 0           | 0%       | (1,370)     | 0%       | 0            | (100%)   | 0            | 0%       | 93,107       | 0%       | 0          | (100 |
| Auxiliary Enterprise Revenue                  | 8,063,041             | 8,041,635   | 0%       | 8,183,067   | 2%       | 14,893,533  | 82%      | 7,114,173    | (52%)    | 1,002,694    | (86%)    | 5,924,984    | 491%     | 0          | (100 |
| <ul> <li>Government Appropriations</li> </ul> | 0                     | 0           | 0%       | 0           | 0%       | 0           | 0%       | 0            | 0%       | 0            | 0%       | 0            | 0%       | 0          |      |
| ► Grants                                      | 0                     | 0           | 0%       | 0           | 0%       | 0           | 0%       | 0            | 0%       | 0            | 0%       | 0            | 0%       | 0          |      |
| ► Athletics                                   | 0                     | 0           | 0%       | 0           | 0%       | 0           | 0%       | 0            | 0%       | 0            | 0%       | 0            | 0%       | 0          | )    |
| ► Interest                                    | 0                     | 0           | 0%       | 0           | 0%       | 0           | 0%       | 0            | 0%       | 0            | 0%       | 0            | 0%       | 0          | )    |
| Foundation Payments                           | 0                     | 0           | 0%       | 0           | 0%       | 0           | 0%       | 0            | 0%       | 0            | 0%       | 0            | 0%       | 0          | )    |
| otal Income                                   | 9,241,473             | 9,254,051   | 0%       | 8,203,813   | (11%)    | 14,854,739  | 81%      | 7,095,742    | (52%)    | 975,497      | (86%)    | 6,010,191    | 516%     | 0          | (100 |
| Expenses                                      |                       |             |          |             |          |             |          |              |          |              |          |              |          |            |      |
| <ul> <li>Salaries &amp; Wages</li> </ul>      | 3,045,926             | 3,268,691   | 7%       | 2,990,967   | (8%)     | 3,241,889   | 8%       | 3,794,426    | 17%      | 3,884,174    | 2%       | 4,738,743    | 22%      | 0          | 10   |
| Non-Salary Expenditures                       | 11,690,563            | 11,816,230  | 1%       | 12,011,153  | 2%       | 19,592,749  | 63%      | 15,964,371   | (19%)    | 9,087,289    | (43%)    | 14,275,453   | 57%      | (5,103)    | ) 10 |
| Plant Bond Trustee                            | 0                     | 0           | 0%       | 0           | 0%       | 0           | 0%       | 0            | 0%       | 0            | 0%       | 0            | 0%       | 0          |      |
| otal Expenses                                 | 14,736,488            | 15,084,921  | 2%       | 15,002,121  | (1%)     | 22,834,638  | 52%      | 19,758,797   | (13%)    | 12,971,462   | (34%)    | 19,014,196   | 47%      | (5,103)    | ) 10 |
| atement of Net Position                       | (5,495,015)           | (5,830,869) | 6%       | (6,798,308) | 17%      | (7,979,899) | 17%      | (12,663,056) | 59%      | (11,995,965) | (5%)     | (13,004,005) | 8%       | 5,103      | (10  |
| Statement of Net Position %                   | (59.5%)               | (63.0%)     | 6.0%     | (82.9%)     | 31.5%    | (53.7%)     | (35.2%)  | (178.5%)     | 232.2%   | (1,229.7%)   | 589.1%   | (216.4%)     | (82.4%)  | 0.0%       | (100 |

## **Unit Report YTD Operating**

- Displays Revenue and Expense Rollup for previous 5 years, current year starting budget, and next 3 years forecasted budget
- Revenue and expenses are broken down into more specific Rollups
- Unit Report can be filtered by Fund or Level/Org
- Unit Report YTD can be filtered by Level/Org or Prog

| Ramapo College of New Jersey   | eports / Unit Re               | port YTD Operati               | ng                             |                                |                           | RA          | MAPO<br>LLEGE |              |              |            |                         |              | (                  | ?         |
|--------------------------------|--------------------------------|--------------------------------|--------------------------------|--------------------------------|---------------------------|-------------|---------------|--------------|--------------|------------|-------------------------|--------------|--------------------|-----------|
| 🗎 ~ 📧   🖋 Edit   🙎 ~           | ∂ <u>+</u> ~                   |                                |                                |                                |                           |             |               |              |              |            |                         |              |                    | () 🖻 ~    |
| Level                          | und Operating                  | ✓ Programs                     | Programs 🗸                     | Time Jul-2022                  | 2 ~                       |             |               |              |              |            |                         |              |                    |           |
| Unit Report YTD 2023 Operating |                                |                                |                                |                                |                           |             |               |              |              |            |                         |              |                    |           |
|                                |                                |                                |                                |                                |                           | Actuals     |               |              |              |            | Original Budget<br>2023 | R            | evised Budget 2023 |           |
|                                | Year to date as<br>of Jul-2018 | Year to date as<br>of Jul-2019 | Year to date as<br>of Jul-2020 | Year to date as<br>of Jul-2021 | Year to date<br>as of Jul | FY2019      | FY2020        | FY2021       | FY2022       | YTD FY2023 | FY2023                  | FY2024       | FY2025             | FY2026    |
| * Income                       |                                |                                |                                |                                |                           |             |               |              |              |            |                         |              |                    |           |
| Net Tuition & Fees             | (3,425)                        | 0                              | (5,122)                        | 0                              | 0                         | (37,425)    | (18,432)      | (27,197)     | (7,900)      | 0          | 0                       | 0            | 0                  |           |
| Other Income                   | 0                              | 0                              | 0                              | 0                              | 0                         | (1,370)     | 0             | 0            | 93,107       | 0          | 100,000                 | 150,000      | 150,000            | 150,      |
| Auxiliary Enterprise Revenue   | 3,670,300                      | 3,918,683                      | 2,469,771                      | 2,211,518                      | 0                         | 14,893,533  | 7,114,173     | 1,002,694    | 5,924,984    | 0          | 6,819,692               | 7,019,692    | 7,019,692          | 7,019,    |
| Total Income                   | 3,666,875                      | 3,918,683                      | 2,464,649                      | 2,211,518                      | 0                         | 14,854,739  | 7,095,742     | 975,497      | 6,010,191    | 0          | 6,919,692               | 7,169,692    | 7,169,692          | 7,169,    |
| * Expenses                     |                                |                                |                                |                                |                           |             |               |              |              |            |                         |              |                    |           |
| Salaries & Wages               | 175,317                        | 188,474                        | 126,364                        | 156,111                        | 0                         | 3,241,889   | 3,794,426     | 3,884,174    | 4,738,743    | 0          | 5,268,264               | 5,161,617    | 5,281,007          | 5,406,    |
| Non-Salary Expenditures        | 1,066,807                      | 223,138                        | 8,335                          | 2,037,581                      | (5,103)                   | 19,592,749  | 15,964,371    | 9,087,289    | 14,275,453   | (5,103)    | 16,507,942              | 15,909,858   | 15,973,298         | 15,903,   |
| Total Expenses                 | 1,242,124                      | 411,612                        | 134,698                        | 2,193,692                      | (5,103)                   | 22,834,638  | 19,758,797    | 12,971,462   | 19,014,196   | (5,103)    | 21,776,205              | 21,071,475   | 21,254,305         | 21,310,   |
| Statement of Net Position      | 2,424,752                      | 3,507,071                      | 2,329,951                      | 17,826                         | 5,103                     | (7,979,899) | (12,663,056)  | (11,995,965) | (13,004,005) | 5,103      | (14,856,513)            | (13,901,783) | (14,084,613)       | (14,140,5 |
| Statement of Net Position %    | 66.1%                          | 89.5%                          | 94.5%                          | 0.8%                           | 0.0%                      | (53.7%)     | (178.5%)      | (1,229.7%)   | (216.4%)     | 0.0%       | (214.7%)                | (193.9%)     | (196.4%)           | (197.     |

Viewing the FY23 Budget in Adaptive

#### To view changes between FY23 & FY22

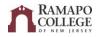

- a. From the Navigation menu w, click on Reports
- b. Click Shared
- c. Click on the Budget Requests folder
- d. Click on the FY23 Budget Requests folder
  - > To view detail, Click on Adjustments to Original Budget
  - To view Summary at a glance, click on Original Budget Variance Expenditures Only

| Add New                | ← | Q Search<br>Shared / Budget Requests / FY23 Budget Requests |        |               |             |
|------------------------|---|-------------------------------------------------------------|--------|---------------|-------------|
| IIA 📃                  |   | Name 🕆                                                      | Output | Created By    | Last Viewed |
| A Personal             |   | Adjustments to Original Budget                              | HTML   | Alexia Mavros | an hour ago |
| 오, Shared              |   | Budget Change Request                                       | HTML   | Alexia Mavros | an hour ago |
| C, Shared              |   | Original Budget Variance - Expenditures O                   | HTML   | Alexia Mavros | an hour ago |
| 숬 Favorites            |   |                                                             |        |               |             |
| $\mathcal{Z}$ Reusable |   |                                                             |        |               |             |

## To view your overall FY23 Budget and activity

- a. From the Navigation menu  $\mathbf{\hat{w}}$ , click on Reports
- b. Click Shared
- c. Click on the Transactions and Availability folder (you may have to scroll down)
- d. Click on FGIBDST
- e. Click Run Report

| Reports           |                     |                                              |        |               |                    |
|-------------------|---------------------|----------------------------------------------|--------|---------------|--------------------|
| Add New           | Q Sea<br>Shared / T | arch<br>Transactions & Availability          |        |               |                    |
| IIA 🗐             | Name 🕇              |                                              | Output | Created By    | Last Viewed        |
| A Personal        | 2020                | )                                            |        | Alexia Mavros |                    |
| ළ, Shared         | 2021                |                                              |        | Alexia Mavros |                    |
| ☆ Favorites       | Arch                | ive                                          |        | Beth Walkley  |                    |
| <i>⊖</i> Reusable | ⊞ Defic             | cits                                         | HTML   | Beth Walkley  | an hour ago        |
| $\sim$            | ⊞ Defic             | cits Employee Dependent Waivers              | HTML   | Alexia Mavros | September 17, 2021 |
|                   | ⊞ Defic             | cits Salary Other                            | HTML   | Beth Walkley  | 7 minutes ago      |
|                   | II FGIB             | AVL - Operating Non-Salary Expenditures Only | HTML   | Alexia Mavros | September 20, 2021 |
|                   | III FGIB            | AVL All Funds                                | HTML   | Alexia Mavros | July 26, 2021      |
|                   | E FGIB              | AVL Operating                                | HTML   | Alexia Mavros | September 30, 2021 |
|                   | FGIB                | DST                                          | HTML   | Beth Walkley  | an hour ago        |
|                   | 5 FGIB              | DST - Non-Salary Expenditures Only           | HTML   | Alexia Mavros | September 1, 2021  |
|                   | III FGIB            | DST - Salary Expenditures Only               | HTML   | Alexia Mavros | July 8, 2021       |
|                   | III FGIB            | DST Non-Operating                            | HTML   | Beth Walkley  | June 29, 2021      |
|                   | II FGIT             | BSR                                          | HTML   | Alexia Mavros | September 10, 2021 |

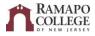

#### **Viewing Transaction Detail**

Users may view details of their unit's expenses by drilling into reports using Transaction Detail in Adaptive. Most reports in Adaptive will allow drilling into transactions for accounts. One of the reports that can be used for Transaction Detail is the Unit Report YTD Operating.

1. Click on Reports from the navigation pane  $\dot{\mathbf{w}}$  found at the top left corner of your screen.

|   | Ramapo College of New J | erse | y |
|---|-------------------------|------|---|
|   | Home                    |      | • |
|   | Sheets                  | >    |   |
|   | Assumptions             | >    |   |
| < | Reports                 | >    |   |
|   |                         |      |   |

2. Click on Shared then click Unit Reports.

| Add New I+  | Q Search                                            |        |                     |                    |
|-------------|-----------------------------------------------------|--------|---------------------|--------------------|
| Add New I*  | Name †                                              | Output | Created By          | Last Viewed        |
| E All       | Auxilary                                            |        | Beth Walkley        |                    |
| A Personal  | Budget                                              |        | Beth Walkley        |                    |
| 2, Shared   | Budget Requests                                     |        | Beth Walkley        |                    |
| ☆ Favorites | Excel Reports by Level                              |        | Beth Walkley        |                    |
| C Reusable  | C Masters                                           |        | Beth Walkley        |                    |
|             | 🗅 Salary & Benefits                                 |        | Beth Walkley        |                    |
|             | Transactions & Availability                         |        | Alexia Mavros       |                    |
|             | Unit Reports                                        |        | Beth Walkley        |                    |
|             | Barner Budget Transactions                          | HTML   | * SUPPORT: Kevin Ma | September 28, 2021 |
|             | BOARD APPROVED Original Budget Variance - Expendit  | HTML   | Budget Admin Aide   | April 30, 2021     |
|             | EncumbrancesTransections                            | HTML   | * SUPPORT: Kevin Ma | September 20, 2021 |
|             | GL Actuals Transactions                             | HTML   | * SUPPORT: Kevin Ma | 2 hours ago        |
|             | Ramapo P&L Export (4 Years)                         | Excel  | * SUPPORT: Kevin Ma | March 2, 2020      |
|             | Ramapo P&L Export FY18                              | Excel  | Kathy Stathis       | September 6, 2018  |
|             | Search for Notes II: The Teacher's Revenge NOT COMP | HTML   | Alexia Mavros       | May 25, 2021       |

3. Click on Unit Report YTD Operating.

| Reports     |                                               |          |                   |                    |
|-------------|-----------------------------------------------|----------|-------------------|--------------------|
| Add New  +  | Q. Search<br>Shared / Unit Reports            |          |                   |                    |
| IIA         | Name 1                                        | Output   | Created By        | Last Viewed        |
| 은 Personal  | Budget vs Actual Non-Salary Expenditures Only | HTML     | Beth Walkley      | July 7, 2021       |
| P. Shared   | Budget vs Actual Over 4 Years                 | HTML     | Beth Walkley      | 4 hours ago        |
| ☆ Favorites | Fund Balance by Fiscal Year                   | HTML     | Beth Walkley      | June 29, 2021      |
| C Reusable  | FY23 Budget Planning                          | HTML     | Alexia Mavros     | July 22, 2021      |
| 2 Reusable  | FY23 Budget Planning Revenue-Generating (Aux) | HTML     | Alexia Mavros     | June 29, 2021      |
|             | Original Budget by Fiscal Year                | HTML     | Alexia Mavros     | 4 hours ago        |
|             | Original Budget Variance                      | HTML     | Budget Admin Aide | July 1, 2021       |
|             | Unit History All Funds                        | HTML     | Beth Walkley      | September 29, 2021 |
|             | Unit History Operating                        | HTML     | Beth Walkley      | September 28, 2021 |
|             | Unit History YTD by Month Operating           | HTML     | Beth Walkley      | June 29, 2021      |
|             | Unit History YTD by Month Timespan Operating  | HTML     | Beth Walkley      | June 29, 2021      |
|             | Unit History YTD Operating                    | HTML     | Budget Admin Aide | September 13, 2021 |
|             | Unit Report YTD All Funda                     | HTML     | Beth Walkley      | September 29, 2021 |
|             | Unit Report YTD Operating                     | HTML     | Beth Walkley      | 25 minutes ago     |
|             | Unit Report YTD Operating Template            | Template | Budget Admin Aide | November 5, 2020   |

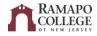

- 4. On the next screen, click Run Report.
- 5. Filter by the level, program, and fund for your unit. (Be sure you are not in a rollup level usually a level code ending in 0, with few exceptions).

|       | 🗸 💼 📔 🥒 Edit          | 8.        |           | $\pm$ $\sim$       |        |          |            |      |            |
|-------|-----------------------|-----------|-----------|--------------------|--------|----------|------------|------|------------|
| Level | 73001 Budget Office 💊 | Fund      | 10001 Ger | neral College Fund | $\sim$ | Programs | Programs 🗸 | Time | Jul-2022 🗸 |
| Ru    | n Report Reset        | $\supset$ |           |                    |        |          |            |      |            |

- 6. Click Run Report.
- 7. To see the actual expenses of a specific account, expand the Account rollup. For example, you may want to see expenses for 7011 Office Supplies, which falls under Non-Salary Expenditures.
  - a. Click on the blue arrow next to Non-Salary Expenditures.

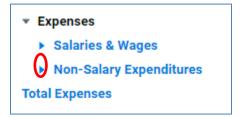

b. You will then see the various account rollups. Click on the blue arrow next to 70A2 Material and Supplies.

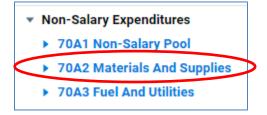

c. You can now view 7011 Office Supplies.

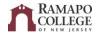

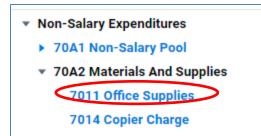

a. Click on the amount within the year that you wish to see transaction details. NOTE:
 You can only view transactions for balances found to the left of the grey Original
 Budget 2023 column, and columns that are not a Year-to-Date column.

|                                             |                                |                           |                           |                                |                           | Actuals   |           |           |           |            | Original Budget<br>2023 | Revised Budget 2023 |           |       |
|---------------------------------------------|--------------------------------|---------------------------|---------------------------|--------------------------------|---------------------------|-----------|-----------|-----------|-----------|------------|-------------------------|---------------------|-----------|-------|
|                                             | Year to date as<br>of Jul-2018 | Year to date<br>as of Jul | Year to date<br>as of Jul | Year to date as<br>of Jul-2021 | Year to date<br>as of Jul | FY2019    | FY2020    | FY2021    | FY2022    | YTD FY202. | FY2023                  | FY2024              | FY2025    | FY202 |
| Expenses                                    |                                |                           |                           |                                |                           |           |           |           |           |            |                         |                     |           |       |
| Salaries & Wages                            | 175,317                        | 188,474                   | 126,364                   | 156,111                        | o                         | 3,241,889 | 3,794,426 | 3,884,174 | 4,738,743 |            | 5,268,264               | 5,161,617           | 5,281,007 | 5,    |
| <ul> <li>Non-Salary Expenditures</li> </ul> |                                |                           |                           |                                |                           |           |           |           |           |            |                         |                     |           |       |
| 70A1 Non-Salary Pool                        | 0                              | 0                         | 0                         | 0                              | o                         | 0         | 0         | 0         | 0         |            | 3,196,161               | 2,486,161           | 2,549,161 | 2,    |
| 70A2 Materials And Supplies                 | 1,059                          | 344                       | 168                       | (6,411)                        | (5,232)                   | 17,309    | 48,766    | 11,371    | 18,463    | (5,232     | 0                       | 0                   | 0         |       |
| 70A3 Fuel And Utilities                     | 5,225                          | (5,707)                   | (160,033)                 | 130,461                        | o                         | 2,638,810 | 2,721,821 | 2,460,116 | 2,993,985 |            | 3,399,101               | 3,296,948           | 3,296,948 | 3,    |
| ► 70A4 Travel                               | 0                              | 0                         | 0                         | 0                              | o                         | 11,552    | 263       | 0         | 0         |            | 0                       | 0                   | 0         |       |
| 70A5 Services                               | 28,170                         | (3,009)                   | (20,356)                  | 279                            | o                         | 696,770   | 1,865,765 | 123,025   | 117,413   |            | 1,051,100               | 1,051,100           | 1,051,100 | 1,    |
| 70A6 Dues Membrships & Subscriptions        | 0                              | 0                         | 0                         | 0                              | o                         | 10,676    | 9,557     | 9,131     | 8,660     |            | 0                       | 0                   | 0         |       |
| 70A7 Maintenance                            | 0                              | 0                         | 176,061                   | 1,876,061                      | 0                         | 360,107   | 3,356,950 | 3,344,704 | 5,173,874 |            | 0                       | 0                   | 0         |       |

- b. A new tab/window will open called Cell Explorer.
- c. On the left side of the screen, click Drill Into Transactions.

|                        | lwMjEzMDBFMDUzRD                                                                                           | DIwMERFMEE2NDJDIFJBTUFQT19TQU5EQk9YMiAwIDAgLTEg         | _                                                                                   |  |  |  |  |
|------------------------|----------------------------------------------------------------------------------------------------|---------------------------------------------------------|-------------------------------------------------------------------------------------|--|--|--|--|
|                        |                                                                                                    | ······································                  | ZmFsc                                                                               |  |  |  |  |
| ) EDT due to maintenan | () This service will be unavailable from Jul 8, 2022 22:00 EDT to Jul 9, 2022 2:00 EDT due to maintenance. |                                                         |                                                                                     |  |  |  |  |
| RAMAPO                 |                                                                                                    | G/L Actuals 🗸 ? 🗛                                       | M                                                                                   |  |  |  |  |
|                        |                                                                                                    |                                                         |                                                                                     |  |  |  |  |
| Account                | 70A2 Materials A                                                                                           | nd Supplies                                             |                                                                                     |  |  |  |  |
|                        | Code                                                                                                    | 70A2                                                    |                                                                                     |  |  |  |  |
|                        | Туре                                                                                                    | Expense                                                 |                                                                                     |  |  |  |  |
|                        | Rollup type                                                                                                | Sum                                                     |                                                                                     |  |  |  |  |
|                        | Rolls up to                                                                                                | Non-Salary Expenditures                                 |                                                                                     |  |  |  |  |
|                        | COLLEGE<br>OF STW ILLEY                                                                                    | Account 70A2 Materials A<br>Code<br>Type<br>Rollup type | Account 70A2 Materials And Supplies<br>Code 70A2<br>Type Expense<br>Rollup type Sum |  |  |  |  |

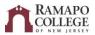

d. A new tab will open called Transaction Detail Report. **NOTE: Every browser opens** reports differently. The report may come up as a new tab, window, or a tab on a window you were using previously. If you cannot find the report, be sure to check all browsers windows. Click the tab to view the report.

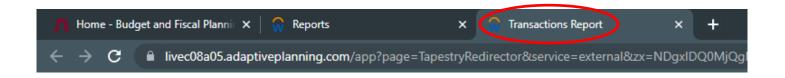

e. The report should look like this:

| Actui | els Amount: 307<br>si | ,            |                                                              |                                |                         |                   |                                 |                        |                             |                            |                 |                 |              |
|-------|-----------------------|--------------|--------------------------------------------------------------|--------------------------------|-------------------------|-------------------|---------------------------------|------------------------|-----------------------------|----------------------------|-----------------|-----------------|--------------|
| iorte |                       |              | ascending order, Doc Code Key in ascending o ascending order | rder, Detail RUCL Code in asce | ending order, Transacti | on Description in | ascending order, Transaction Am | ount in ascending orde | r, Debt Credit Ind in ascer | nding order, Fund in ascer | ding order, Org | Code in ascendi | ing order, A |
| Note  |                       |              | nsactions may not tie to actuals due to accourt              | ting adjustments.              |                         |                   |                                 |                        |                             |                            |                 |                 |              |
|       | Transaction Date 🔺    | Doc Code Key | Detail RUCL Code                                             | Transaction Description        | Transaction Amount      | Debt Credit Ind   | Fund                            | Org Code               | Account                     | Programs                   | Detail User ID  | Posting Period  | Fiscal Yea   |
|       | Jul 13, 2016          | H0008422     | DCSR - Direct Cash receipt                                   | OPRA Deposit                   | -2.82 USD               | с                 | 10001 General College Fund      |                        | 7011 Office Supplies        |                            | KLAUGHTO        | 01              | 2017         |
|       | Jul 20, 2016          | F0033613     | JE16 - General Journal Entry (Inter-Fund)                    | 070716 3611 WB MASON           | 95.05 USD               | D                 | 10001 General College Fund      |                        | 7011 Office Supplies        |                            | ODUME           | 01              | 2017         |
|       | Oct 14, 2016          | F0034157     | JE16 - General Journal Entry (Inter-Fund)                    | 093016 9917 WB MASON           | 50.85 USD               | D                 | 10001 General College Fund      |                        | 7011 Office Supplies        |                            | ODUME           | 04              | 2017         |
|       | Nov 3, 2016           | F0034274     | JE16 - General Journal Entry (Inter-Fund)                    | 102516 9917 WB MASON           | 4.49 USD                | D                 | 10001 General College Fund      |                        | 7011 Office Supplies        |                            | ODUME           | 05              | 2017         |
|       | Jan 13, 2017          | F0034738     | JE16 - General Journal Entry (Inter-Fund)                    | 010417 9917 WB MASON           | -15.08 USD              | с                 | 10001 General College Fund      |                        | 7011 Office Supplies        |                            | ODUME           | 07              | 2017         |
|       | Jan 13, 2017          | F0034738     | JE16 - General Journal Entry (Inter-Fund)                    | 010417 9917 WB MASON           | 59.06 USD               | D                 | 10001 General College Fund      |                        | 7011 Office Supplies        |                            | ODUME           | 07              | 2017         |
|       | Jan 18, 2017          | F0034762     | JE16 - General Journal Entry (Inter-Fund)                    | 010517 9917 WB MASON           | 15.08 USD               | D                 | 10001 General College Fund      |                        | 7011 Office Supplies        |                            | ODUME           | 07              | 2017         |
|       | May 18, 2017          | F0035443     | JE16 - General Journal Entry (Inter-Fund)                    | 050517 9917 WB MASON           | 54.98 USD               | D                 | 10001 General College Fund      |                        | 7011 Office Supplies        |                            | ODUME           | 11              | 2017         |
|       | Jun 15, 2017          | F0035621     | JE16 - General Journal Entry (Inter-Fund)                    | 060717 9917 WB MASON           | 45.32 USD               | D                 | 10001 General College Fund      |                        | 7011 Office Supplies        |                            | ODUME           | 12              | 2017         |
| Cal I |                       |              |                                                              |                                | 306.93 USD              |                   |                                 |                        |                             |                            |                 |                 |              |

f. Click on the Page Size drop down menu at the bottom of the report and select 1000.

|           | 5    |   |
|-----------|------|---|
|           | 25   |   |
|           | 50   |   |
|           | 100  |   |
|           | 500  |   |
|           | 1000 | ) |
| Page Size | 50   | ~ |

- 8. To go back to the report,
  - a. You may find it in your other tabs...

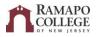

Transaction Amount Debt Credit Ind

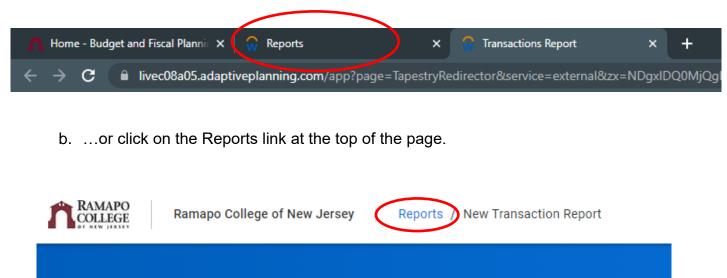

Transaction Description

NOTE: Opening a new transaction report will replace the old tab of the previous report. In order to compare transaction reports side by side, it is best to export the reports into Excel, then compare. For instructions on how to export a report, click <u>here</u> and scroll down to section C.

# Viewing Banner screens FGIBDST, FGIBAVL, and FGITBSR

Detail RUCL

1.) From the navigation menu, go to Reports.

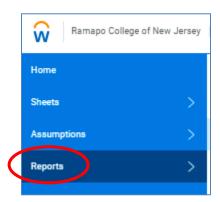

2.) Click Shared

on Date 📥 Doc Code Key

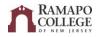

| Reports           |   |     |             |
|-------------------|---|-----|-------------|
| Add New           | ← | C   | ) Search    |
|                   |   | Nan | ne ↑        |
| Ē AII             |   |     | Auxiliary   |
| A Personal        |   |     | Budget      |
| 2, Shared         |   |     | Budget Rec  |
|                   |   |     | Excel Repo  |
| ☆ Favorites       |   |     | Masters_G   |
| <i>⊘</i> Reusable |   |     | Salary & Be |
|                   |   | ۲٦  | Transactio  |

- 3.) Click the Transactions & Availability folder.
- 4.) The reports are named after Banner Finance forms.
  - a. Use FGIBAVL to view availability.
  - b. Use FGIBDST to view a summary of budgets, expenses and encumbrances.
  - c. Use FGITBSR to view fund balances.
  - There are different variations of each form to meet different needs. For instance, there is a variation of FGIBAVL (FGIBAVL Non-Salary Expenditures Only) that shows availability for non-salary expenditures only (the availability of your pool as well as any other budget account not related to salary).
  - Both the FGIBDST and the FGIBAVL reports can only be viewed for FY20, FY21, FY22, and FY23. Prior year reports can be found within the Transactions & Availability subfolders

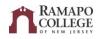

| Re | ports      |                                                   |        |                               |
|----|------------|---------------------------------------------------|--------|-------------------------------|
|    | Add New  ← | Q Search<br>Shared / Transactions & Availability. |        |                               |
| Ē  | All        | Name ↑                                            | Output | Created By                    |
| 8  | Personal   | 2020                                              |        | Alexia Mavros                 |
| ٤, | Shared     | 2021       2022                                   |        | Alexia Mavros<br>Sean Gibbons |
|    | Favoritas  |                                                   |        |                               |

## 5.) For FGITBSR:

Before viewing, there will be a prompt to filter the Fund and the Time. Select the desired fund from the drop down and select the **current month** as the time filter.

| FGITBSR                     |                                              |
|-----------------------------|----------------------------------------------|
| Fund Fund V Time Jul-2022 V |                                              |
|                             |                                              |
|                             |                                              |
|                             |                                              |
|                             |                                              |
|                             | ÷                                            |
|                             | Select parameters and run to view the report |
|                             | Run Report Show All Parameters               |
|                             |                                              |

After entering the appropriate filters, click Run Report.

6.) For FGIBDST reports:

In the top left corner, make sure you are in the appropriate Level (organization/unit) and Fund. For any FGIBDST report, users who have access to multiple units will first see the roll-up (overview) of all their units by default, and should modify the report to view data for specific units instead.

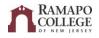

Level Ramapo College  $\checkmark$  Fund Operating  $\checkmark$  Programs Programs  $\checkmark$ 

a. Once a level/fund is selected, click on the orange play button to refresh the report.

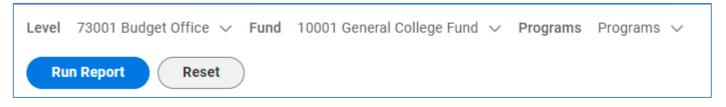

#### **FGIBDST – Drilling into Transactions**

1.) Transactions can be viewed for Adjusted Budget, Actuals, and Encumbrances.

| Accounts | FY2023          |                 |         |              |           |  |  |
|----------|-----------------|-----------------|---------|--------------|-----------|--|--|
|          | Original Budget | Adjusted Budget | Actuals | Encumbrances | Available |  |  |

To view transactions in a specific rollup, 70A2 Materials and Supplies for example, click the corresponding amount in one of those three columns for that rollup. To view all accounts' transactions, click on an amount in the **Total Expenses** row.

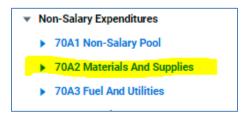

2.) Upon clicking an amount, a new window will appear called Cell Explorer. Click "Drill Into Transactions"

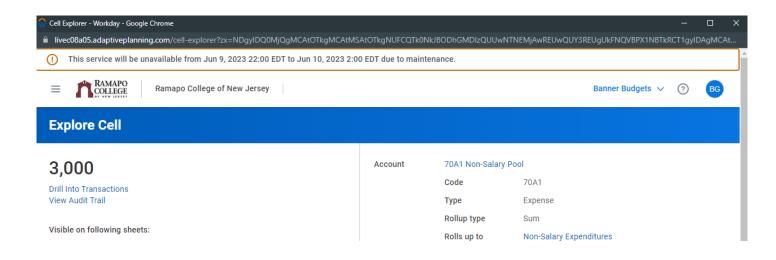

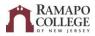

3.) A new tab will open on the previous window called Transaction Detail Report. **NOTE: Every** browser opens the reports differently. The report may come up as a new tab, window, or a tab on a window you were using previously. If you cannot find the report, be sure to check all browsers windows. Click the tab to view the report.

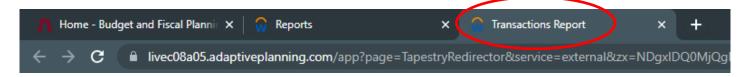

4.) Click on the Transaction Date header to sort the transactions by most recent.

|                                 | Ramapo College of New Jer | sey | Reports / New Transaction Report |     |                    |   |                 |   |
|---------------------------------|---------------------------|-----|----------------------------------|-----|--------------------|---|-----------------|---|
|                                 |                           |     |                                  |     | •                  | ۳ | Ô               | Ĩ |
| Transaction Date 🔶 Doc Code Key | Detail RUCL               | Tra | nsaction Descript                | ion | Transaction Amount |   | Debt Credit Ind |   |

5.) Click on the Page Size drop down menu at the bottom of the report and select 1000.

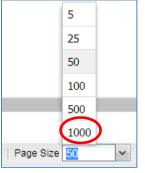

6.) The transactions can be exported to Excel by clicking the Printable View button

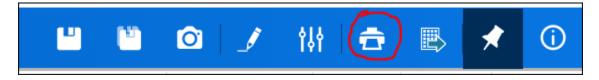

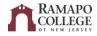

# **Budget Requests**

The Budget Requests folder contains information on submissions related to the budget. Use these reports to view availability of requests prior to submitting a transfer request to <u>budget@ramapo.edu</u>. When requesting release of budget request funds, be sure to include all necessary documentation and the exact name of the request, as appears in Adaptive.

Click on the Unit Reports folder to view more folders. Then, click on the "FY23 Budget Requests" folder to view:

- A. Capital Requests approved amount, distributions, and availability
- B. Budget Change Requests approved amount, distributions, and availability
- C. SPIF Requests approved amount, distributions, and availability

#### **Capital Requests report**

- Displays the disposition of any capital improvement request
- Requests are maintained by the Office of the Provost and reviewed by Strategic Resources Advisory Board (SRAB)

#### **Budget Change Requests report**

- Details the budget increases/decreases requested and the disposition of each request
  - Increases may include increase in software contracts, or any contract/subscription/annual cost
  - Decreases may include a cancellation of a yearly subscription
- Requests are maintained by the Office of Budget & Fiscal Planning
- Requests listed as "recurring" will be built into base for future years
  - Be sure to keep track of what gets built into your Unit's base budgets

#### **SPIF Requests report**

- Strategic Priorities Incentive Fund
- Displays the disposition of any SPIF request
- Requests are maintained by the Office of the Provost and reviewed by the Strategic Resources Advisory Board (SRAB)
- Requests are never recurring

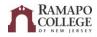

# Help & Contacts

Browser Support: Call ITS helpdesk, Ext. 7777.

Adaptive Planning Technical Questions: Do <u>not</u> call Adaptive Planning or Workday. If you have any questions about the software, feel free to call Chris Tredici at Ext. 7867 or contact the Budget Office at <u>budget@ramapo.edu</u>.

#### Contacts:

Beth Walkley Chief Budget Officer Phone: (201) 684 -7266 E-mail: <u>bwalkley@ramapo.edu</u>

Kathy Stathis Associate Director, Budget & Fiscal Planning Phone: (201) 684 -7763 E-mail: <u>kstathis@ramapo.edu</u>

#### Merita Larti

Financial Analyst Phone: (201) 684 -7840 E-mail: mlarti@ramapo.edu

Chris Tredici Financial Systems Analyst Phone: (201) 684 -7867 E-mail: <u>ctredic1@ramapo.edu</u>